# Rediger i din TR-medlemsliste

Der er nu tilføjet en funktion på hjemmesiden, hvor du som tillidsrepræsentant selv kan gå ind og redigere i din medlemsliste og på den måde tilføje eller fjerne medlemmer, som du er TR for.

Funktionen findes under '**Dit overblik**' på [din profil](https://dsr.dk/min-side/) og kræver, at du er logget ind. På siden findes kortet '**Mit tillidshverv**', hvorunder linket '**Se medlemmer jeg er TR for -->**' findes.

Hvis du trykker på linket, kommer du ind på siden '**Mine medlemmer**', hvor du kan se en liste over de medlemmer, som du repræsenterer.

I toppen findes to knapper: '**Fjern medlem**' og '**Tilføj medlem**'.

#### **Fjern medlem:**

For at fjerne et medlem, som du ikke længere repræsenterer, skal du trykke på '**Fjern medlem**' knappen.

Herefter vises der røde skraldespande til venstre for medlemmerne.

Du trykker på skraldespanden ud for det medlem, der skal fjernes, og bliver derefter bedt om at bekræfte dit valg.

Efter bekræftelse er medlemmet nu fjernet fra din medlemsliste, og medlemmet får besked om ændringen.

### **Tilføj medlem:**

For at tilføje et medlem, som du nu repræsenterer, skal du trykke på '**Tilføj medlem**' knappen.

Du bliver derefter ført til '**Tilføj medlem**' formularen, hvor de relevante oplysninger skal udfyldes.

Først indtaster du medlemmets medlemsnummer og trykker '**Næste'**.

Derefter indtaster du medlemmets navn og postnummer for at bekræfte, at det er det korrekte medlem. Derefter trykker du '**Næste'**

Til slut indtaster du medlemmets beskæftigelsesoplysninger som arbejdssted, stilling, titel osv.

Efter udfyldelsen trykker du på '**Gem**' og du modtager en bekræftelse på, at medlemmet er blevet tilføjet til din medlemsliste. Medlemmet får besked om ændringen.

# **Medlemsliste (billeder):**

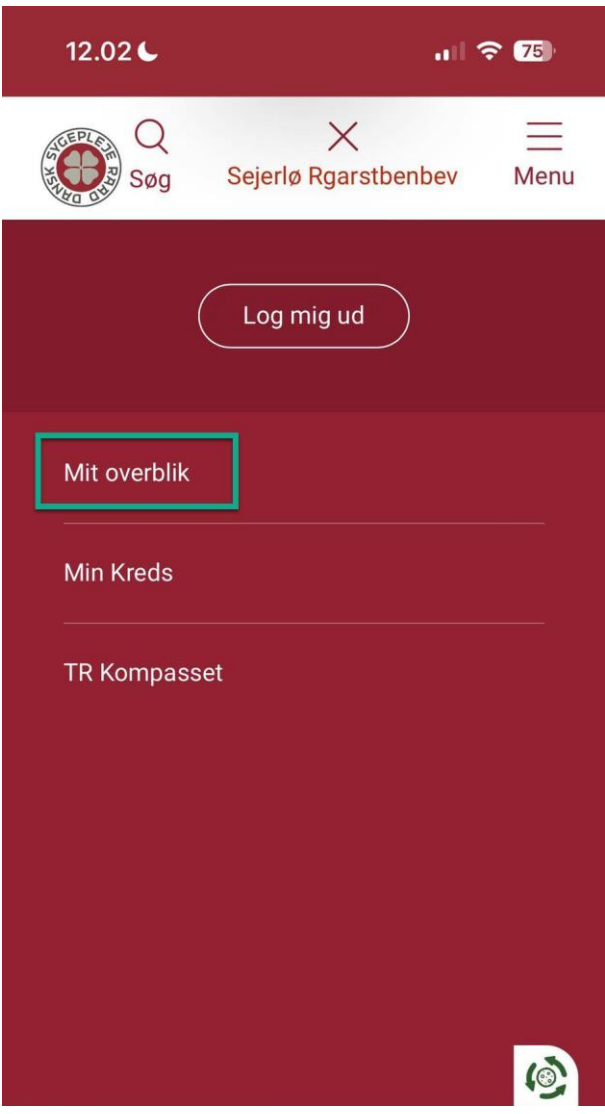

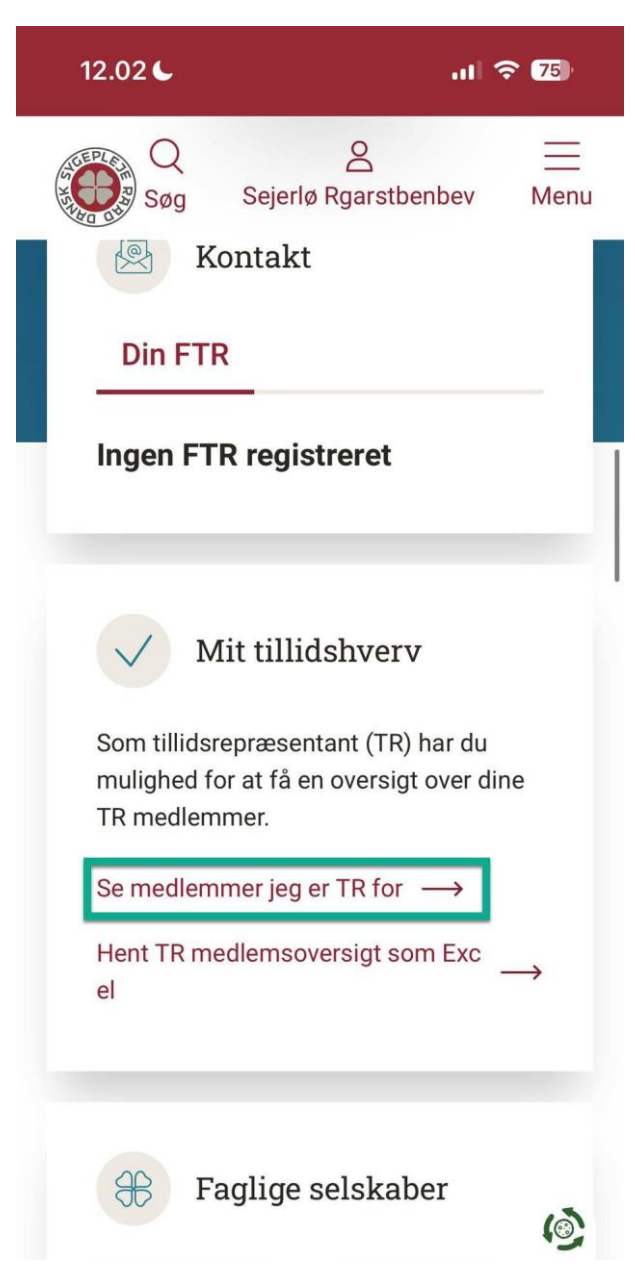

## **Fjern medlem (billeder):**

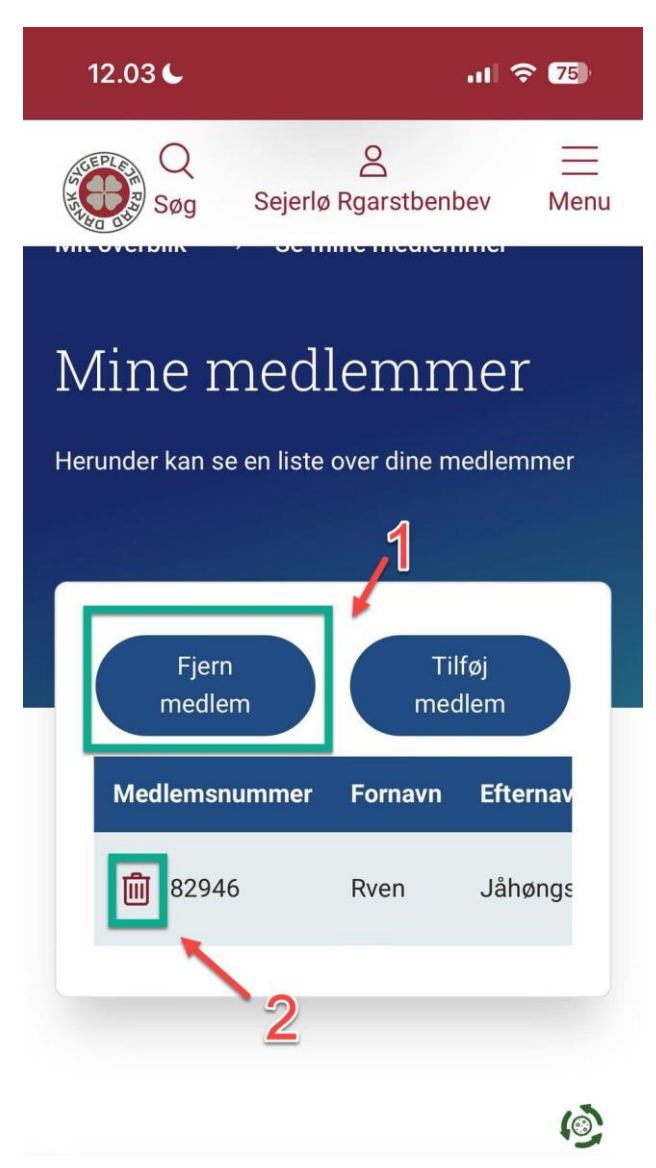

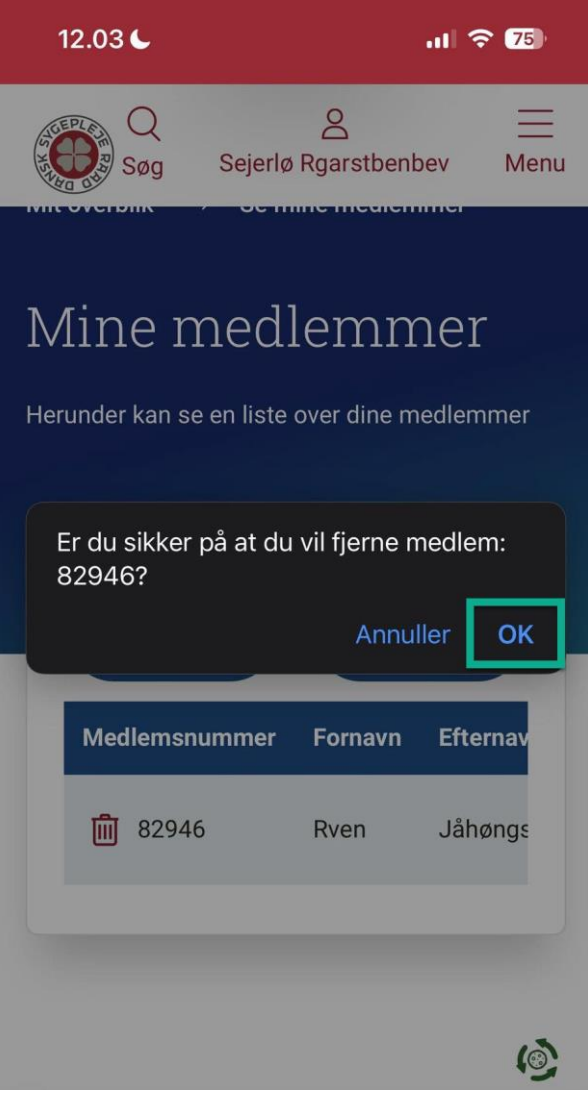

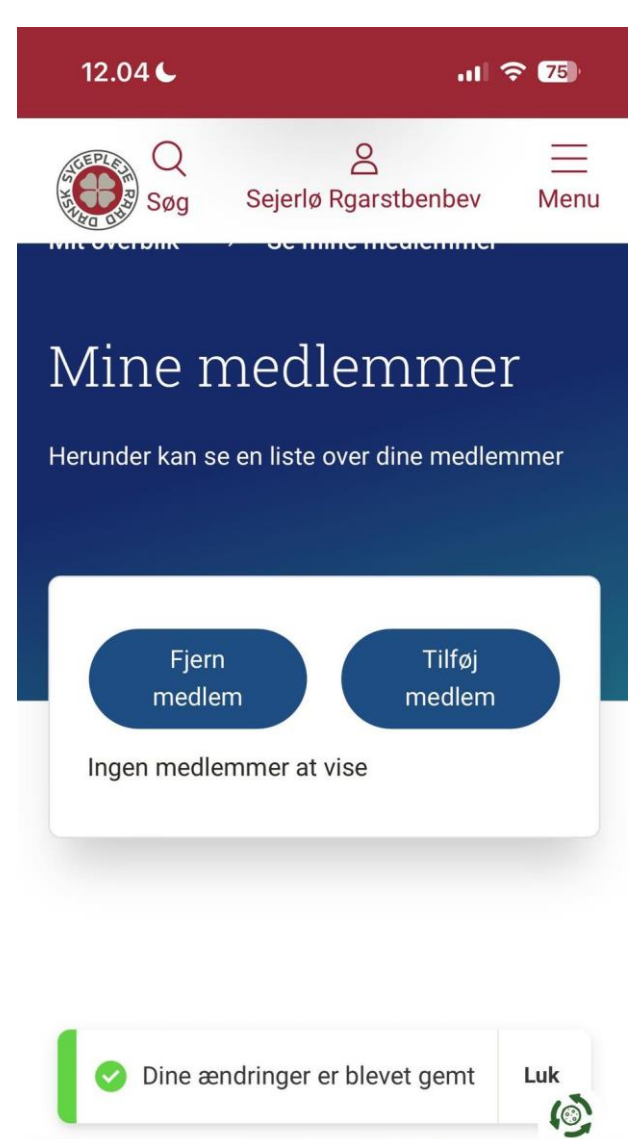

## **Tilføj medlem (billeder):**

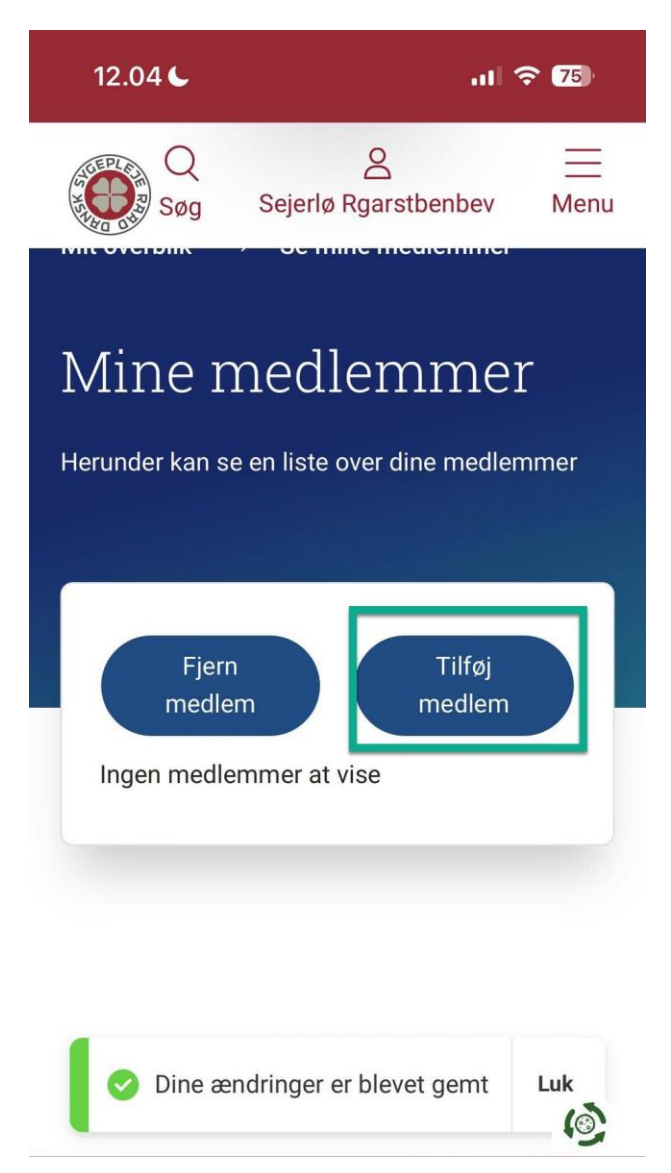

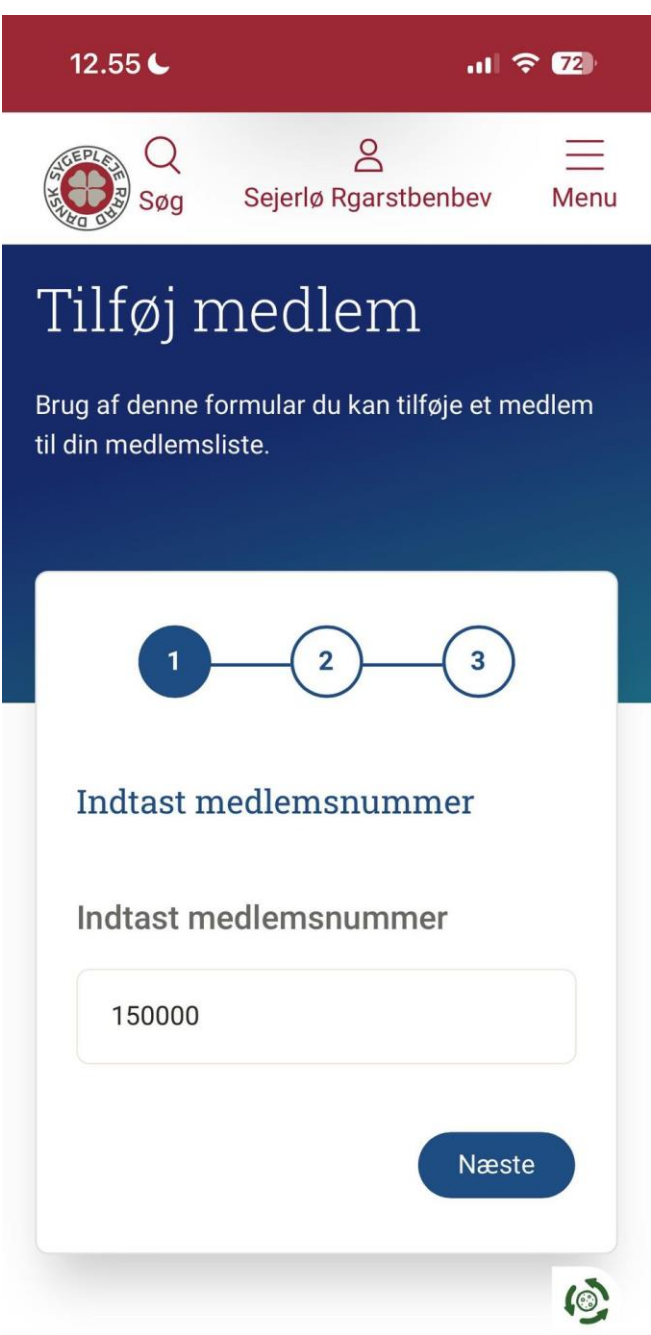

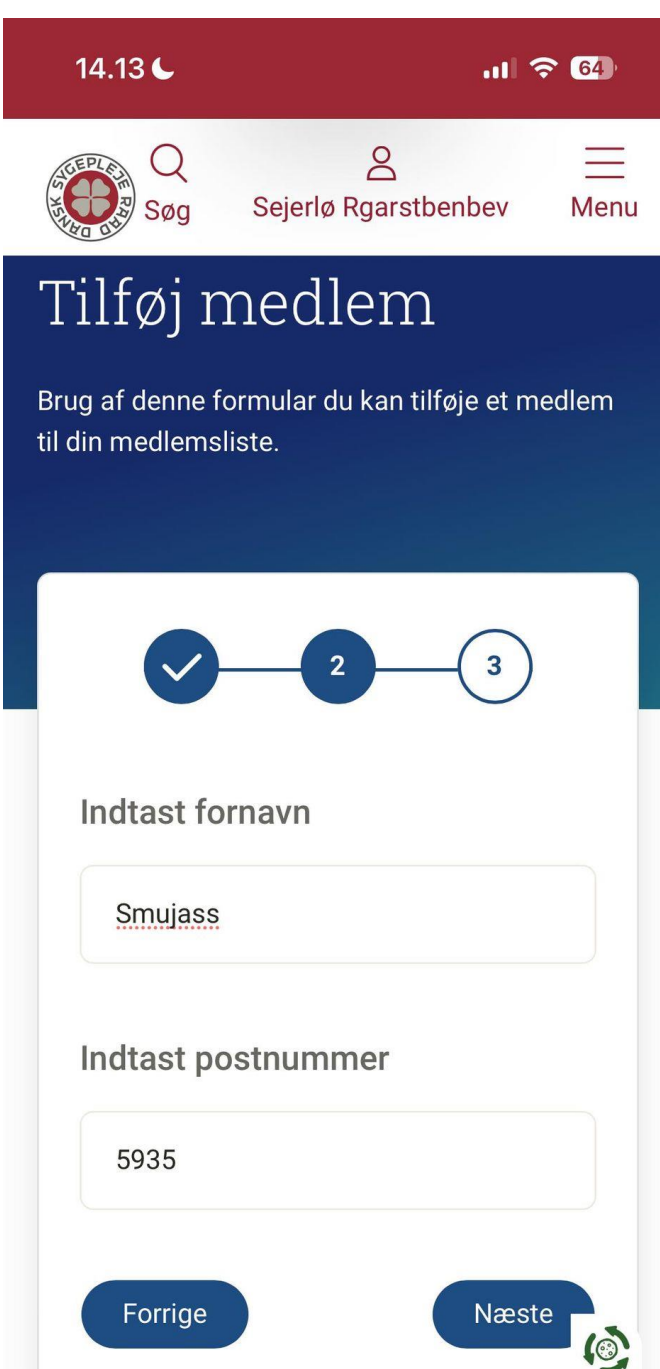

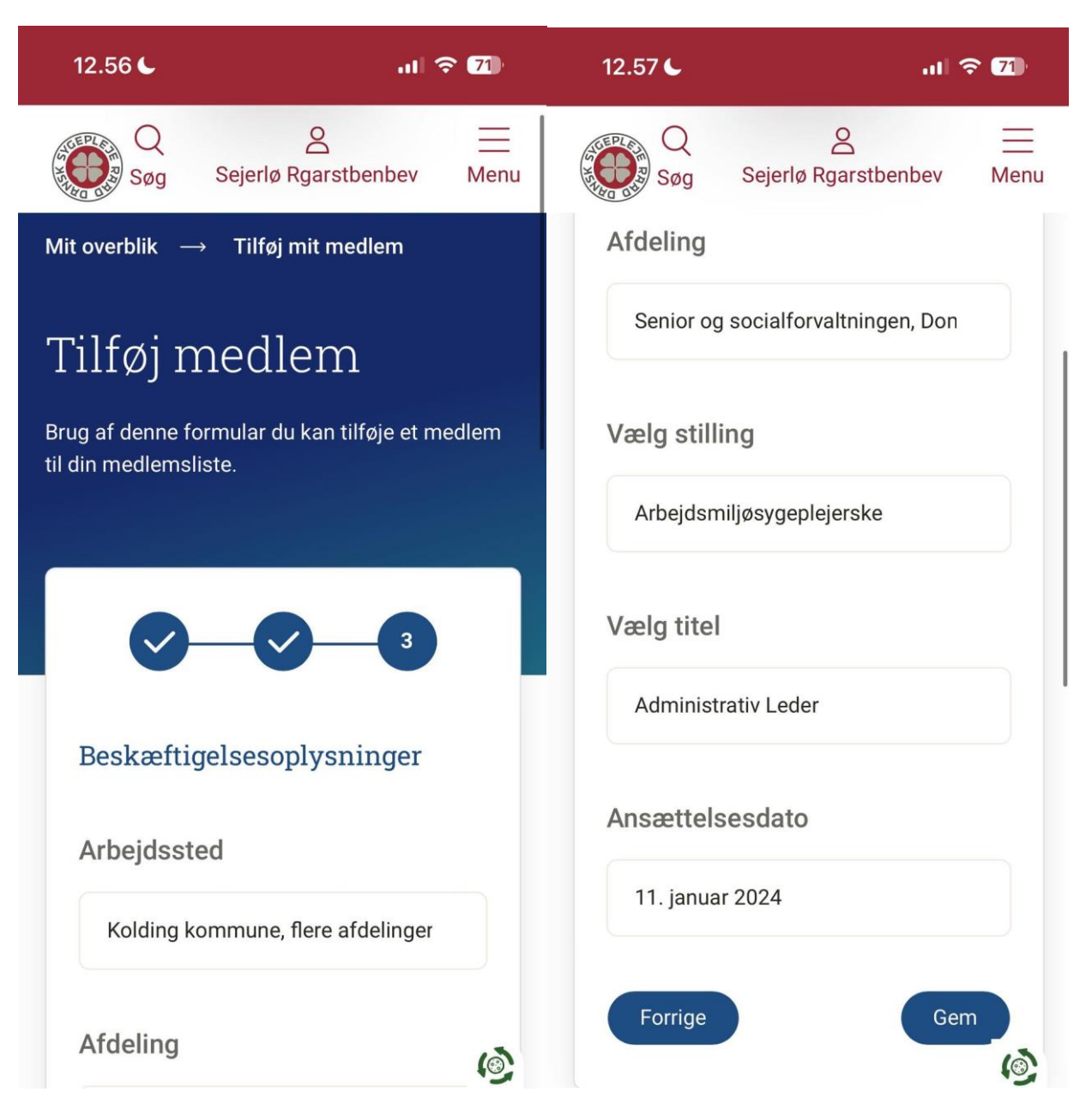

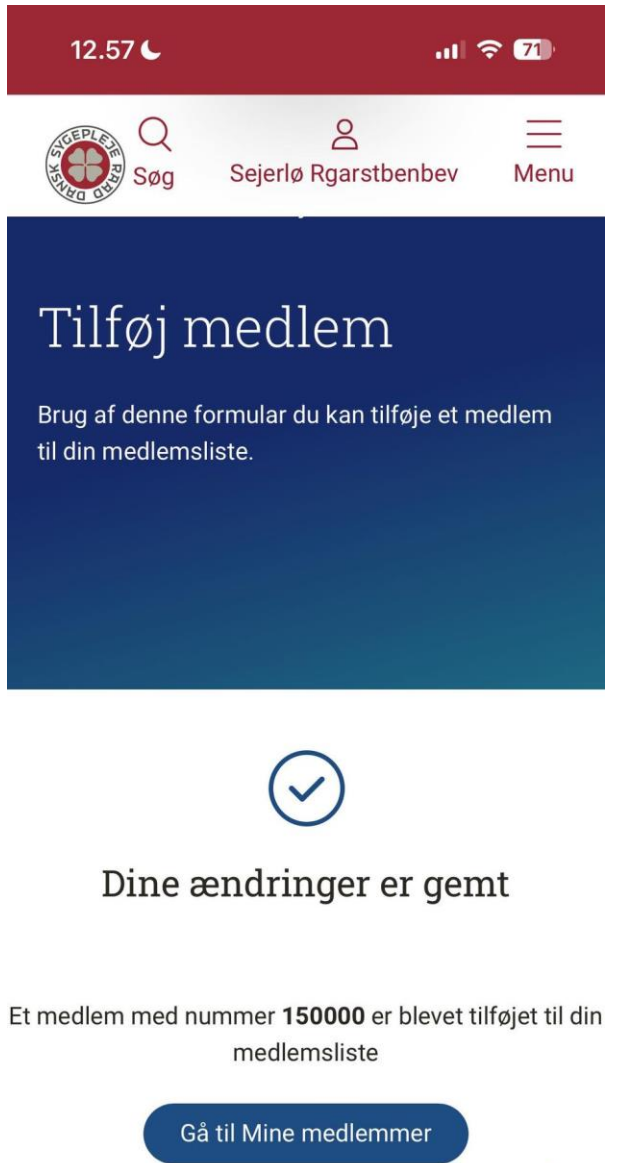

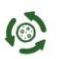